# **SCHOOL DISMISSAL MANAGER Registration**

### **1. Check your inbox or junk mail for the Welcome Letter.**

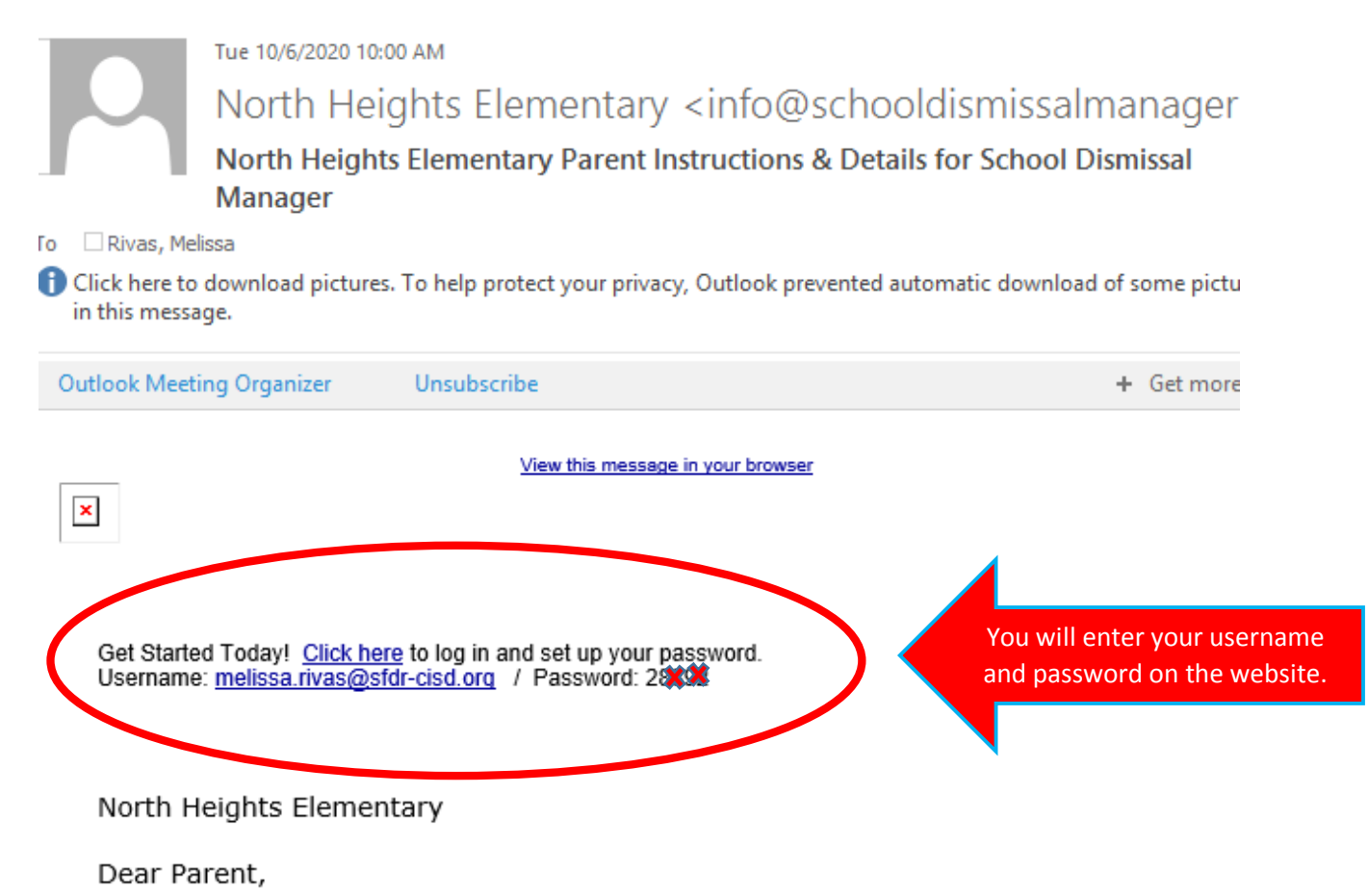

Welcome to School Dismissal Manager! Using School Dismissal Manager with your desktop or smartphone browser, you can quickly and easily update instructions when your child's dismissal needs to be changed. School Dismissal Manager notifies the school of your updates so that, effective Tuesday, September 29th, 2020, it is no longer necessary for you to phone the school, send notes, or send an email to

#### **2. Read and review the email. Then scroll to the website URL.**

```
Outlook Meeting Organizer
                    Unsubscribe
```
+ Get more ap

When creating an exception for the current day, please note that the cut-off time is 2:00 PM. After the cut-off time you will need to call the school office to make any changes for the current day.

We will be utilizing FastLane for our Carline (K-2) & Carline (3-5) dismissals. Please know there will be a series of questions asked when setting up your student's FastLane dismissal. It is best to select Any Parent of <student's name> for your family's pick person so that all members will have their Parent PIN number accessible on the day of pickup should that pickup person change last minute. Click here for more information.

#### Here are a few Fast Facts that you will need to know for getting started:

- 1. Parents have been issued a username and temporary password at the this email. Please use these to login to SDM Follow the URL in blue at www.schooldismissalmanager.com.
- 2. The Parent Login area is found at the top right of the SDM homepage
- 3. When you login for the first time, you will be required to change your password immediately.
- 4. Please refer to the Parent Guide for Creating Exceptions for details on how to use the system.
- 5. As you begin to use School Dismissal Manager, if you have questions, please

### **3. Login to SDM using your username and password.**

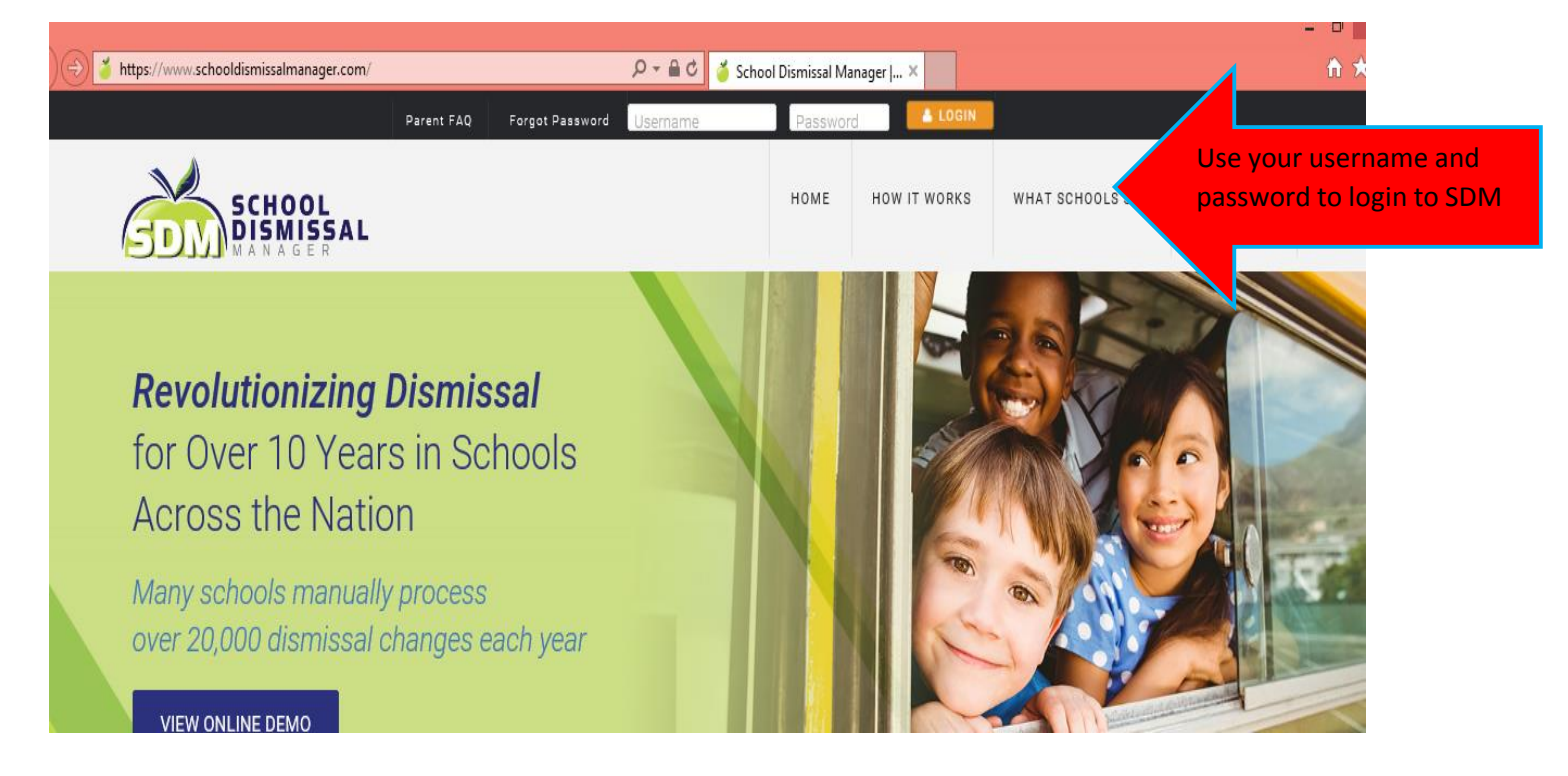

#### **4. Create a new password.**

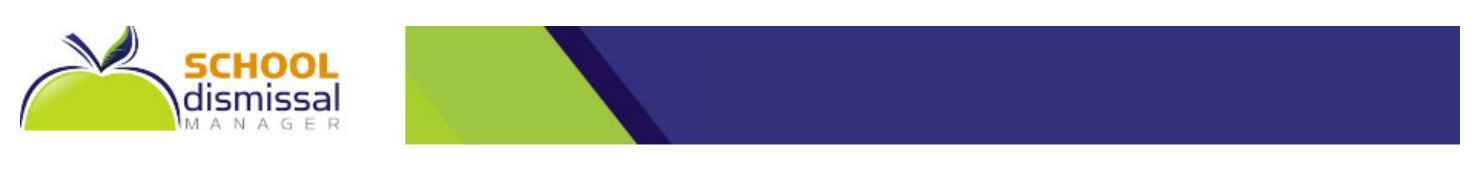

### **Password Reset**

Please enter a new password for your new account. This is only required on your first login to School Dismissal Manager.

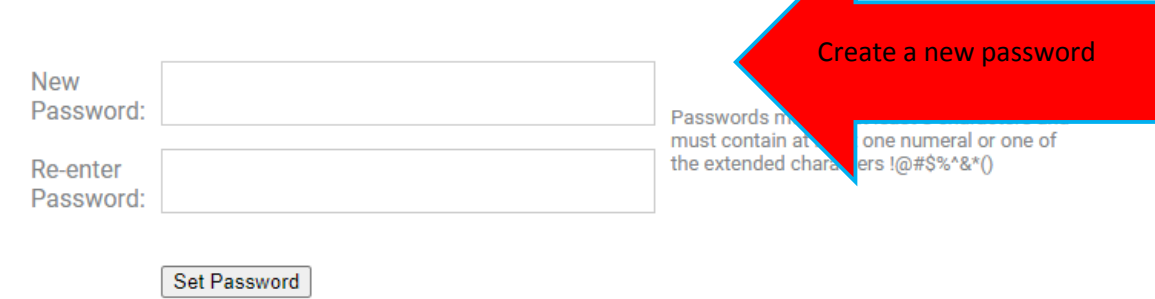

**5. Choose a default option under Set/View Defaults; to add a parent choose Add View Only Parent**

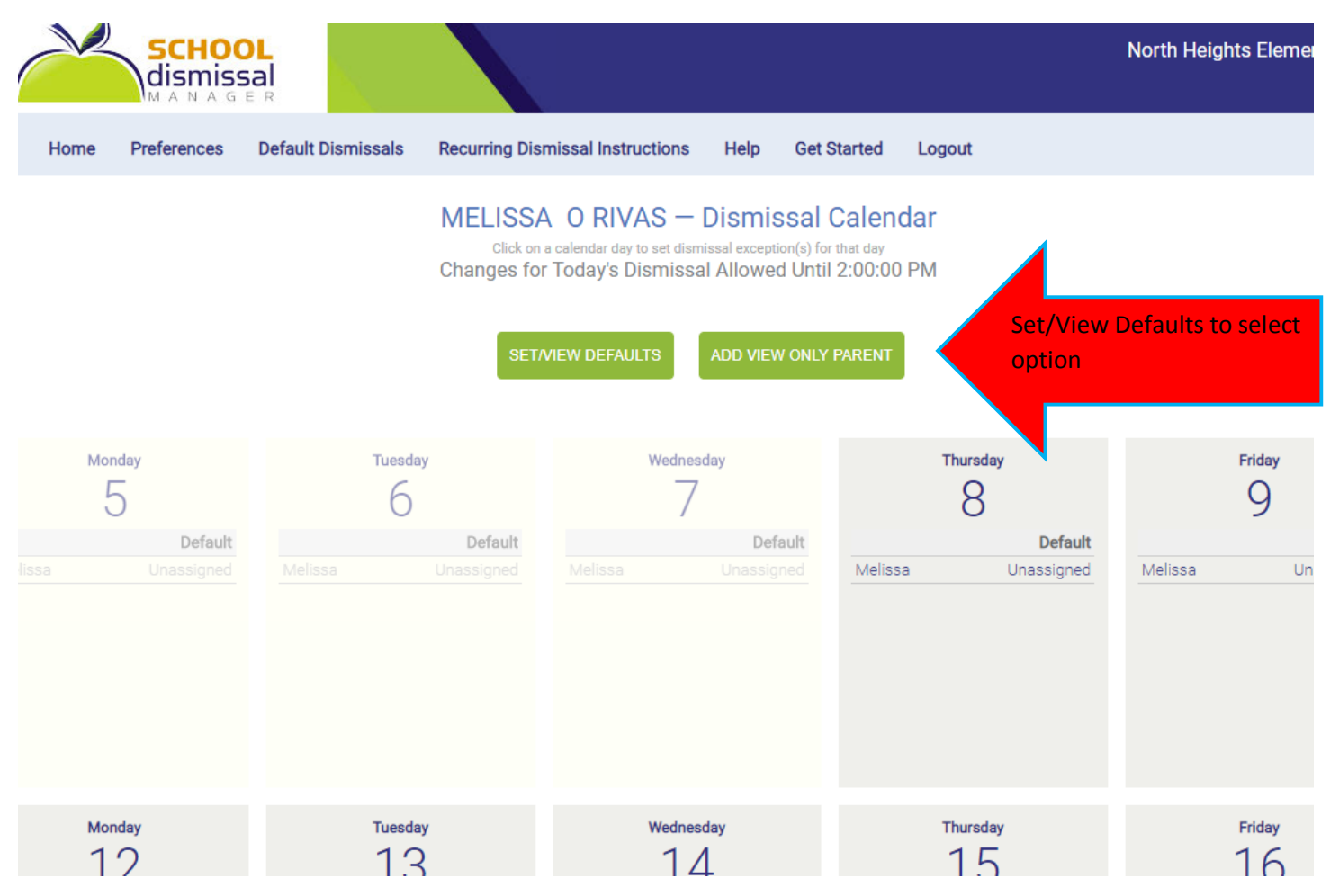

#### **6. Choose the default option that suits your family's needs.**

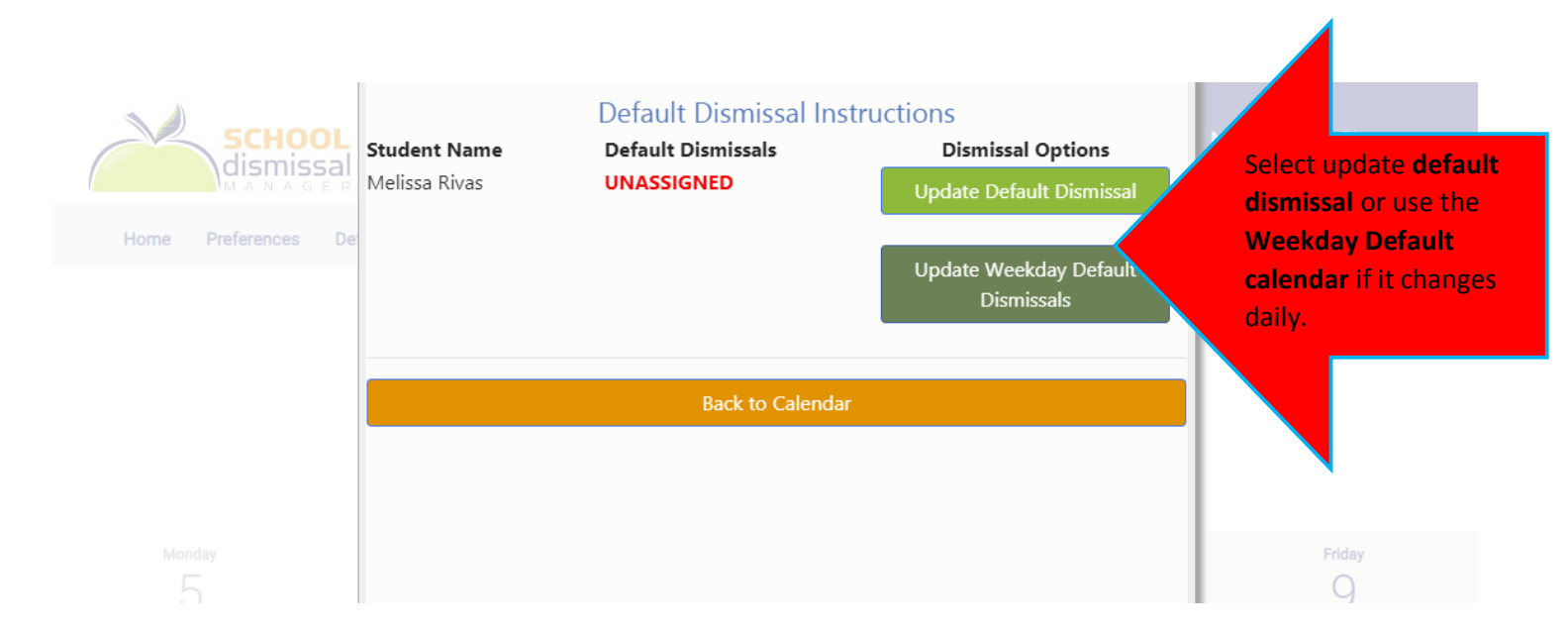

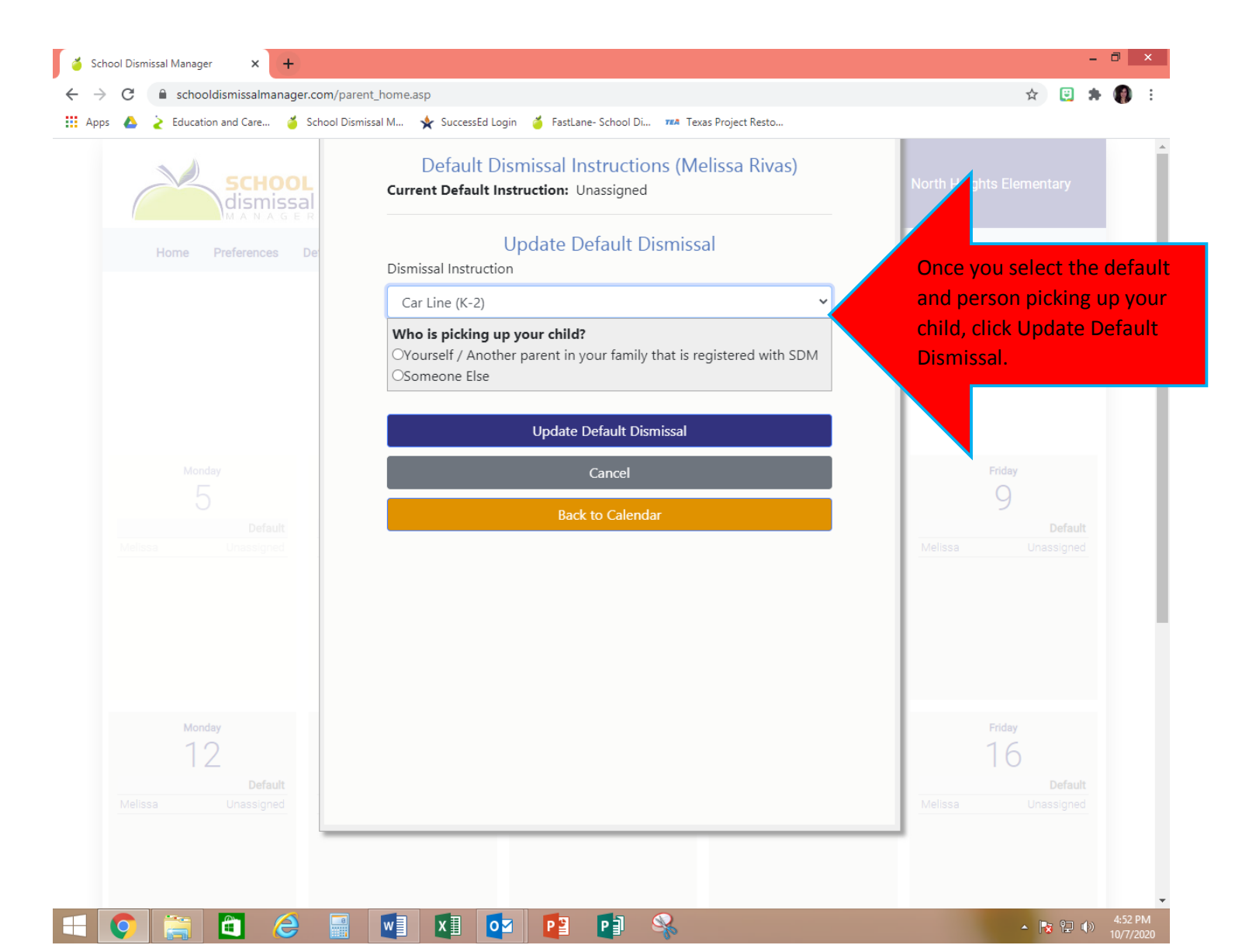

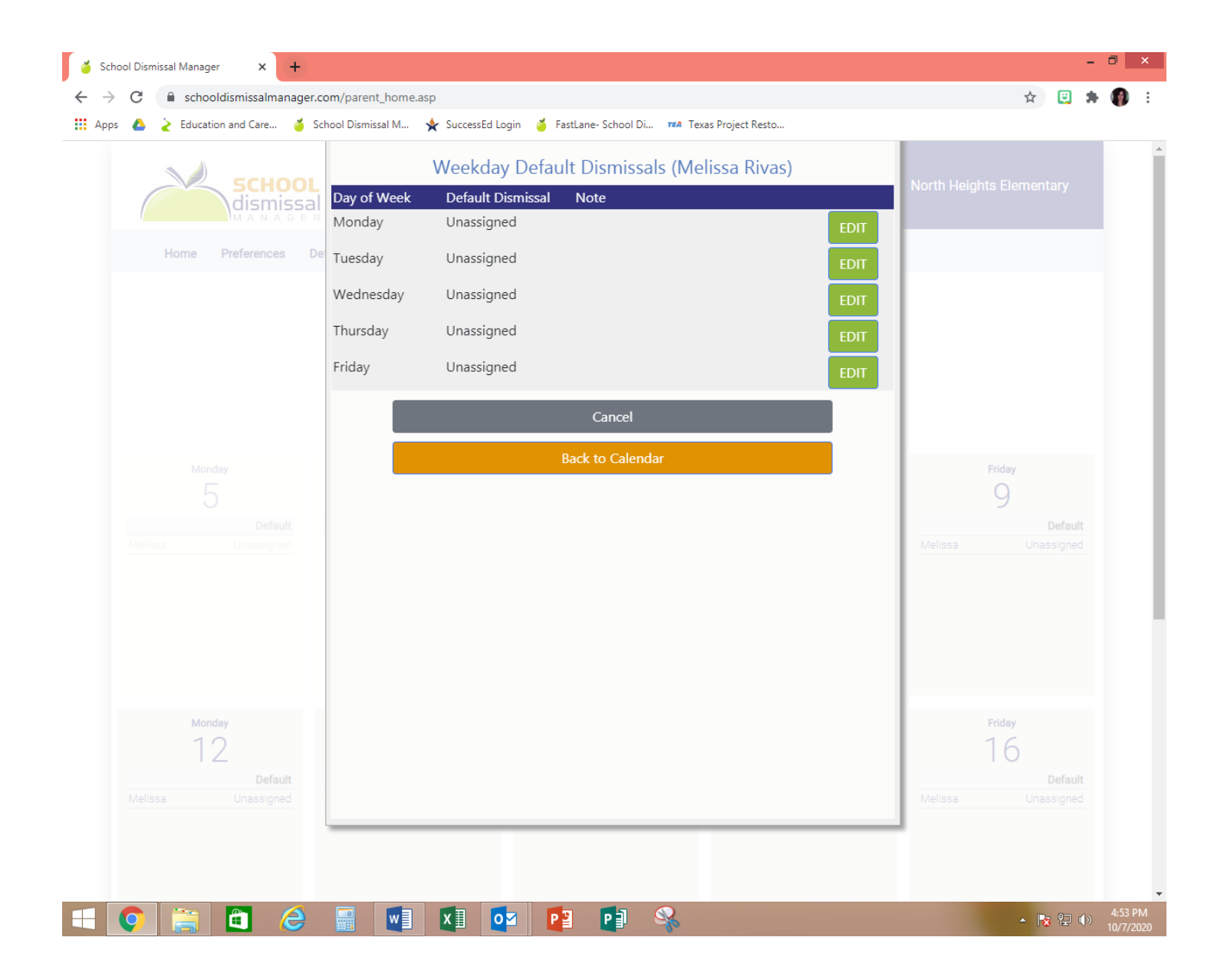

## **Accessing your FastLane Security Code on the APP:**

**\*Only if your kids are assigned to Car Line (K-2) or Car Line (3-5)**

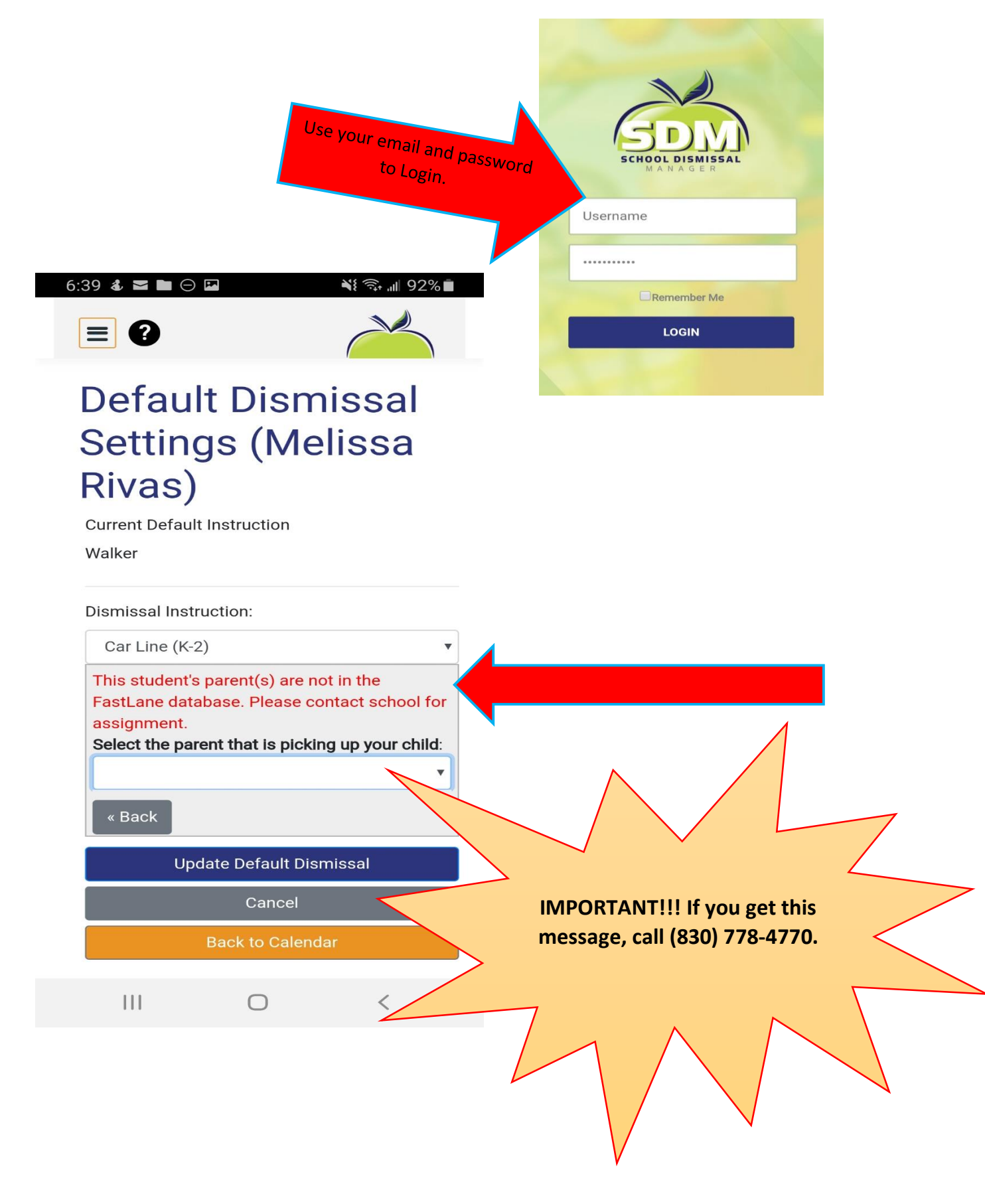

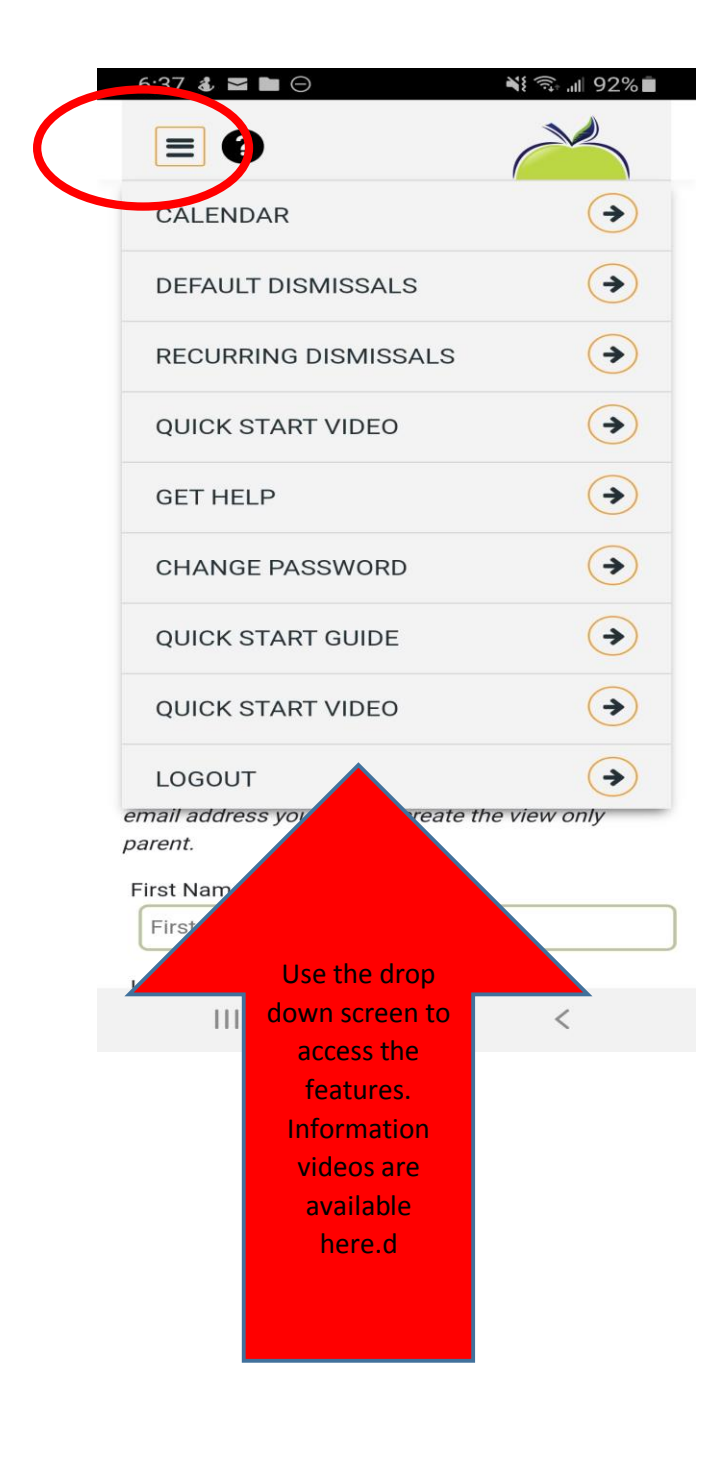

6:37  $\triangle \cong \ominus$  E

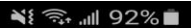

 $\equiv$  0

### **Default Dismissal Settings (Melissa** Rivas)

**Current Default Instruction** 

- **Bus R-02**
- **Bus R-21**
- Car Line (3-5)
- Car Line (K-2)
- Day Care Van
- **Online Instruction**
- Walker
	- $\mathbf{III}$

**After clicking** on Default Dismissals, choose how your child will be getting home.

**Settings** 

 $\begin{array}{c|c|c|c|c} \hline \text{I} & \text{I} & \text{I} & \text{I} & \text{I} \\ \hline \end{array}$ 

**Melissa Rivas** Walker

**Default Dismissal** 

**Update Default Dismissal** 

 1192% Ķ

 $\equiv$  0

 $\equiv$  0

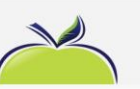

### **Default Dismissal Settings (Melissa** Rivas)

**Current Default Instruction** 

Walker

Dismissal Instruction:

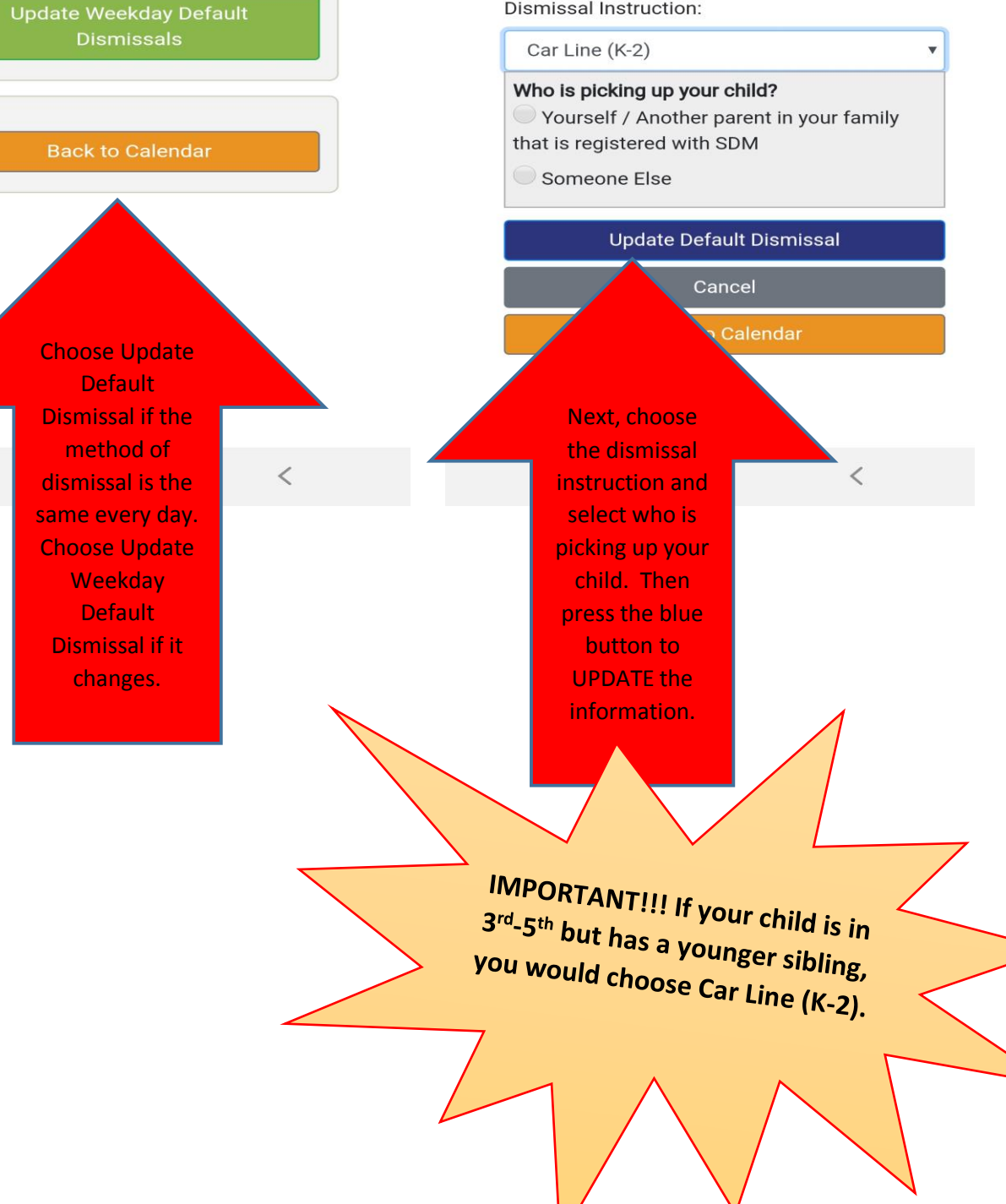

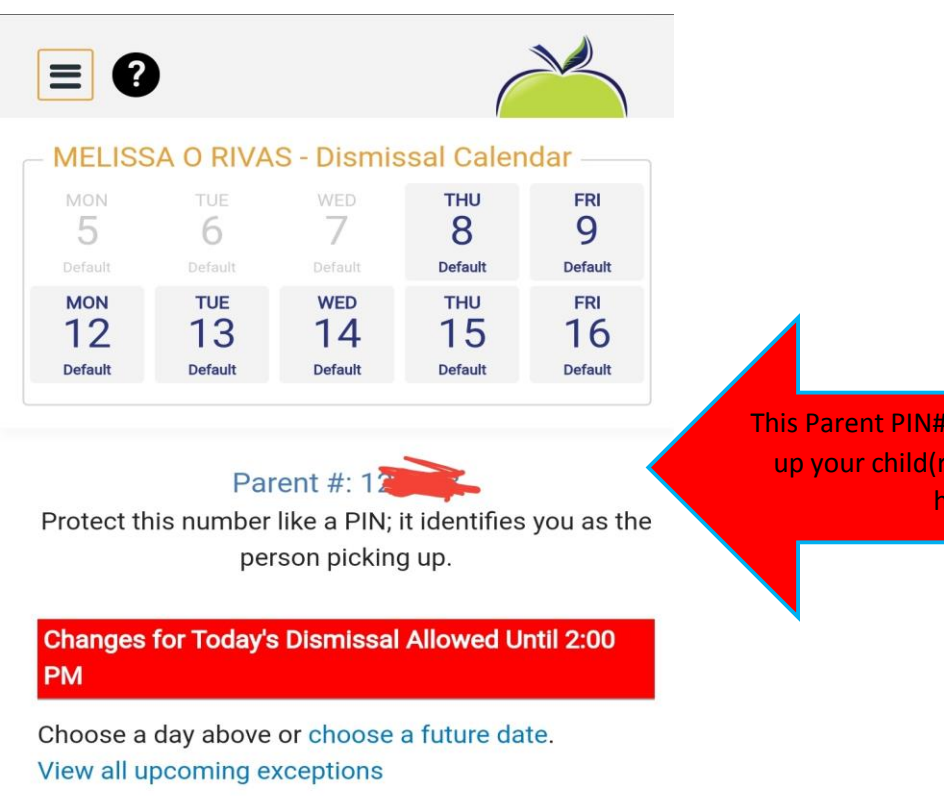

Today's Dismissals Thursday, October 8th

Melissa Rivas - Walker

This Parent PIN# is needed when you pick up your child(ren) at the front or back horseshoe.

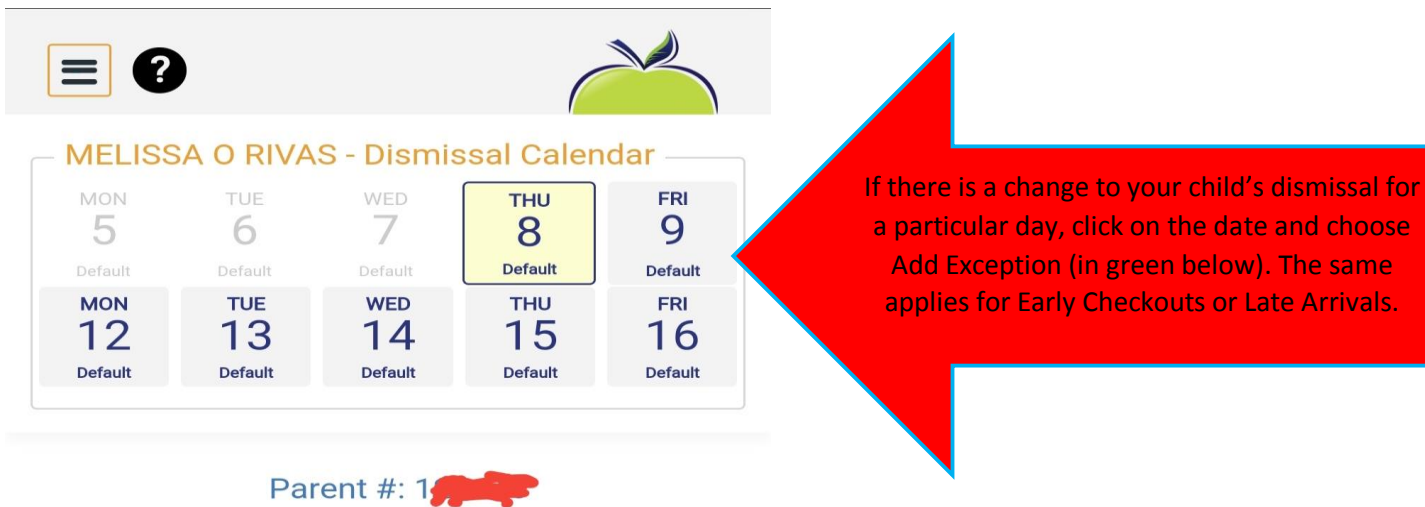

Protect this number like a PIN; it identifies you as the person picking up.

« Back to Calendar Summary

Thursday, October 8th

**Melissa Rivas Add Exception** Walker-**Add Late Arrival** Add Leaving Early, Coming Back **Back to Calendar**